## ナレーション付PowerPoint:作成方法のご案内

第9回婦人科腫瘍の緩和医療を考える会学術集会(ハイブリッド開催) 演者の皆様へ

本年2020年10月10日(土)に開催致します、第9回婦人科腫瘍の緩和医療を考える会学術集会「かながわ から発信する緩和医療-がん医療の充実を目指して-」につきまして、ご理解ご協力賜り誠にありがとう ございます。

事前にナレーション付PowerPointを動画化したデータ(MP4)のご提出をご依頼申し上げます。 お手数をおかけしますが、どうぞよろしくお願い致します。

第9回婦人科腫瘍の緩和医療を考える会学術集会

#### ご提出期限:2020年9月25日(金)24:00

- ご提出方法:データをアップロード又は以下へ郵送ください
- ご提出先・お問合せ先:

NPO婦人科腫瘍の緩和医療を考える会事務局

一般社団法人アカデミアサポート内

〒160-0022 東京都新宿区新宿1-24-7-920

Tel:03-5312-7686 Fax:03-5312-7687

Email: jsgpm@academiasupport.org

### ■PowerPoint 2010以降~

■スライドショーに音声とページ変更タイミングを記録する。

1.[スライドショー] を選択します。

2.[スライドショーの記録] を選択します。

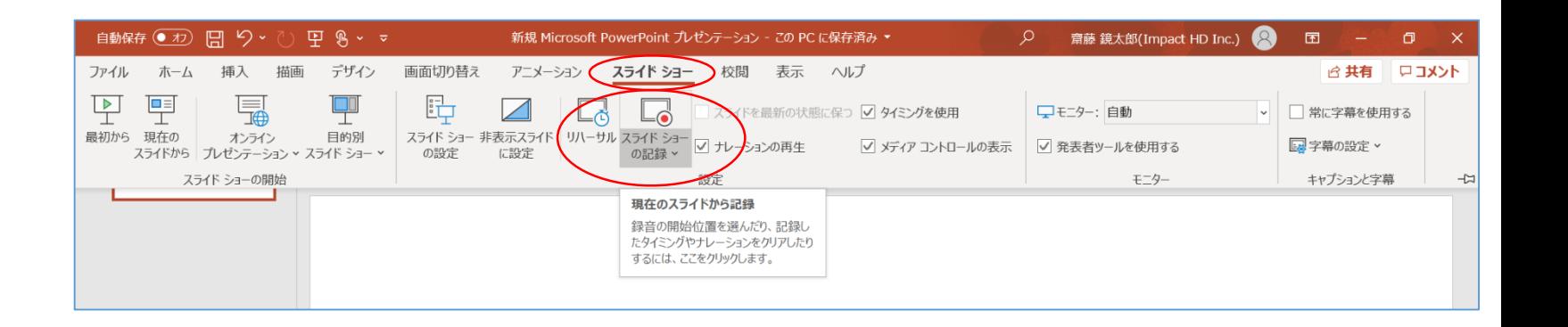

3.[先頭から記録]を選択します。

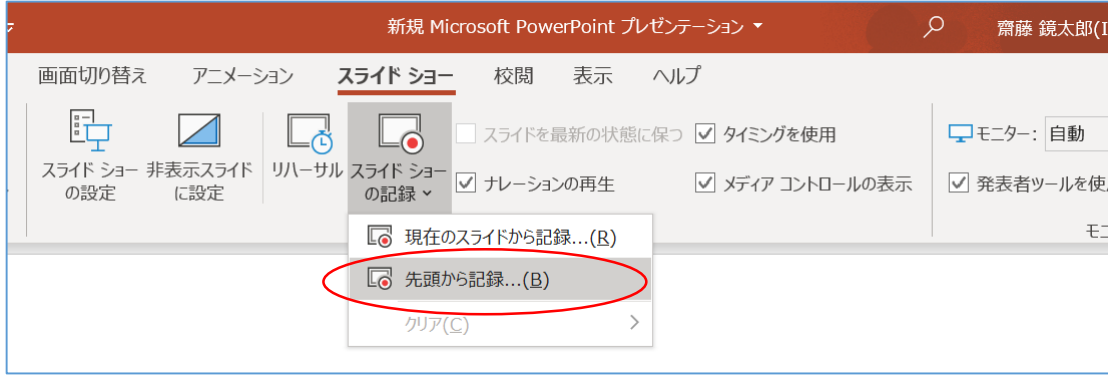

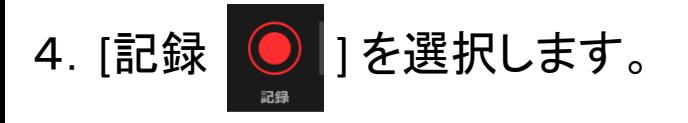

- ・その後、3カウントの後、 録音、録画が開始されます。
- ※発言しながら、ページを手動で 移動してください。
- ※現在のスライドや録音時間は、 左下の表示で確認ができます。
- 5. 録音が終了しましたら、

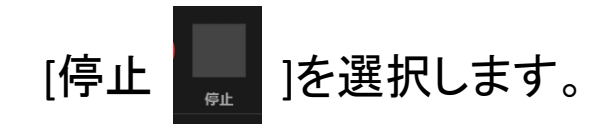

6.スライドショーを終了します。 その後スライドショーを開始すると 自動的に録画、録音したものが スタートします。

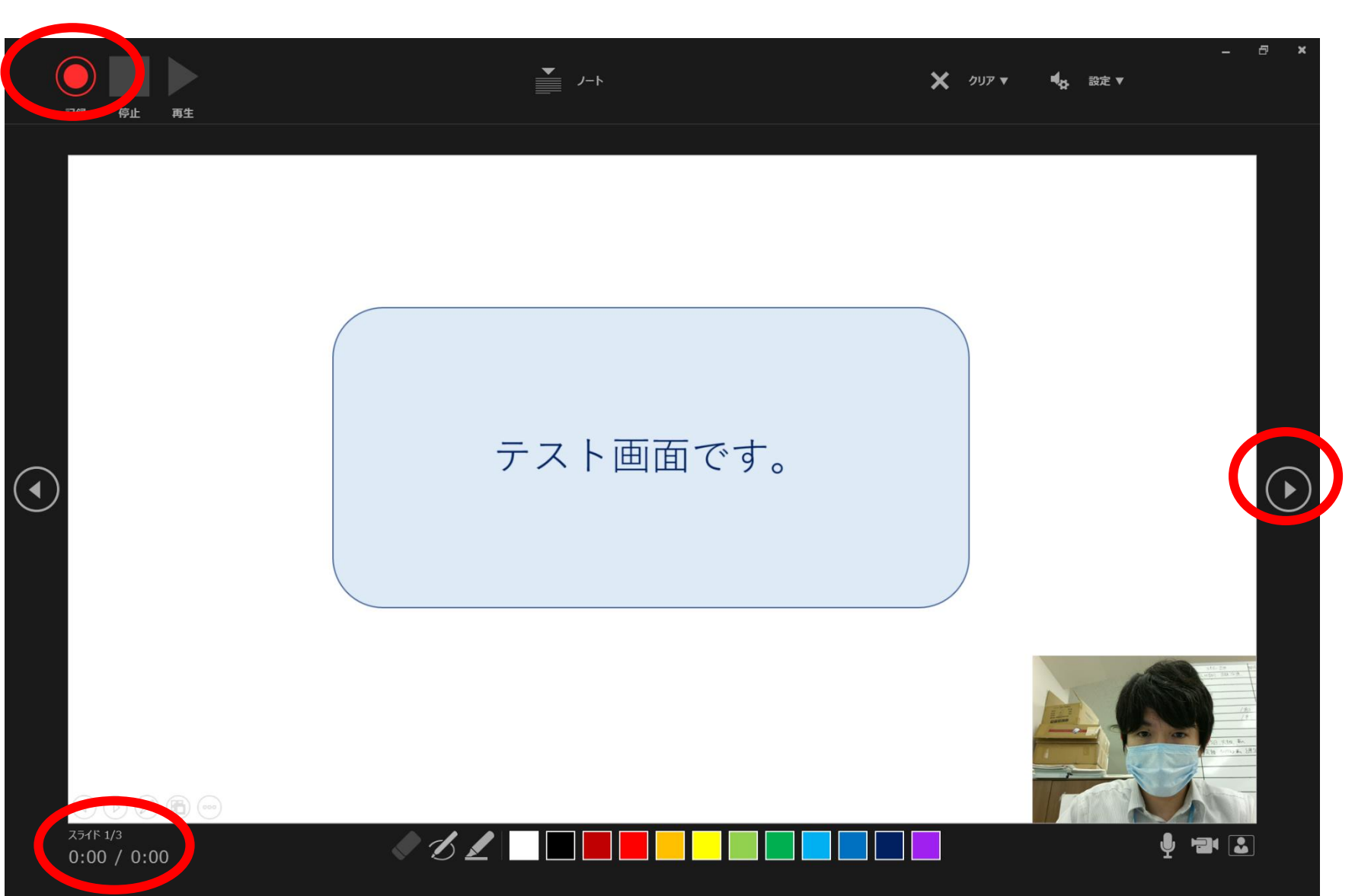

### ■PowerPoint 2003、2007の場合

①スライドショー ⇒ ナレーションの録音を選択

②「OK」を選択するとスライドショー画面になり、録音が開始されます。

③「Esc」もしくはスライドショーを終わるとスライドに音声が録音されます。

 $\textcircled{1}$  (2)

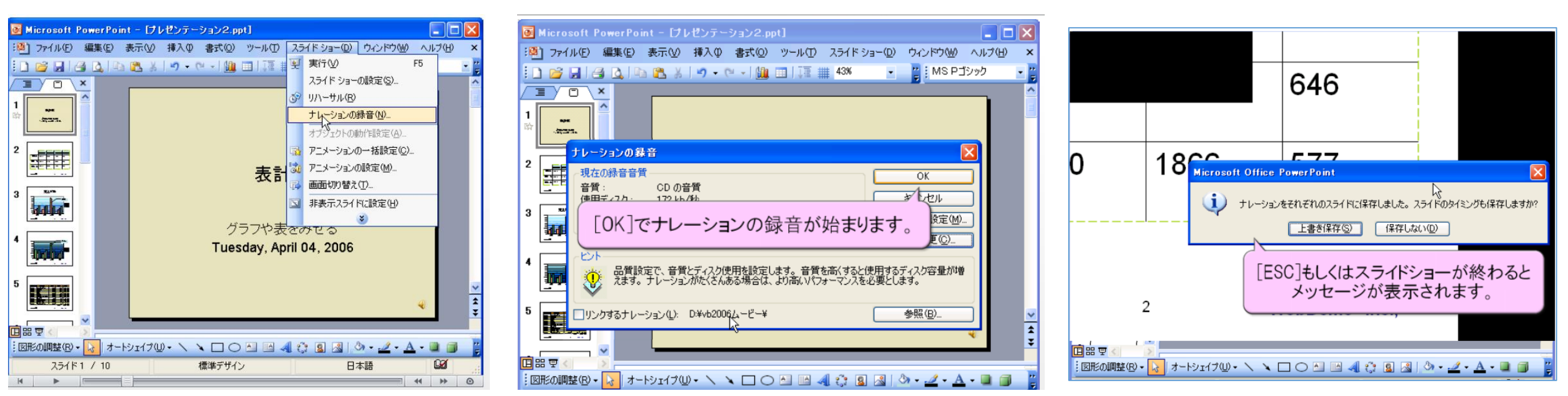

※画像は**PowerPoint 2003**ですが、**2007**も同様の手順です。

### ■ナレーション付PowerPointを動画(MP4)に変換する

①完成したナレーション付PowerPointを「名前を付けて保存」 ②保存先を選択する画面で、「ファイルの種類」を「MPEG-4ビデオ(.mp4)」を選択して保存 これで自動的にPowerPointがMP4動画へと変換されます

③保存されたMP4動画が問題なく再生されているかご確認ください

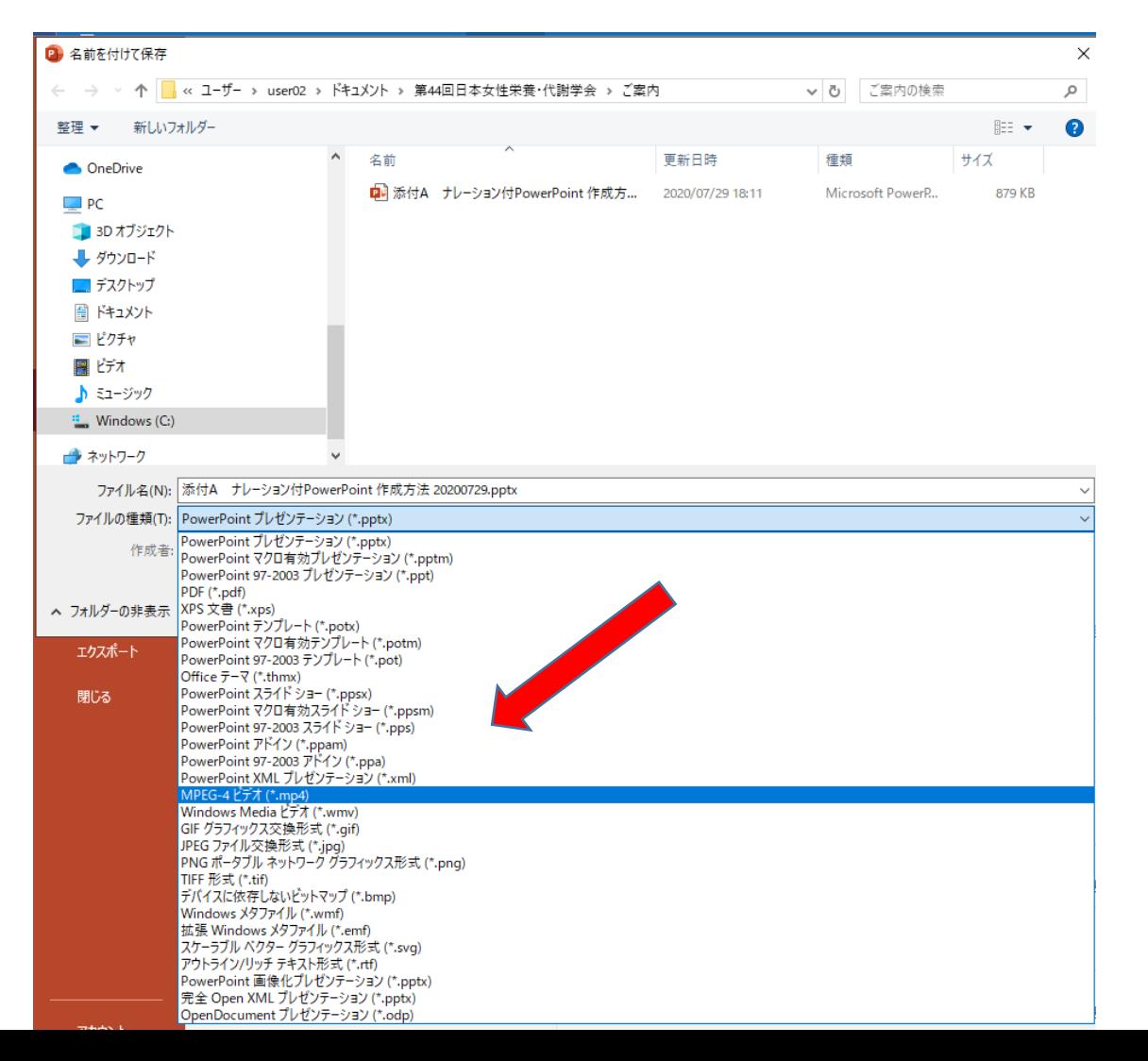

# ナレーション付PowerPoint:提出方法のご案内

ご提出期限:2020年9月25日(金)24:00 ご提出方法:データをアップロード又は以下へ郵送ください

• ファイヤーストレージ(無料) https://firestorage.jp/ ( ま た は 他 の ア ッ プ ロ ー ド サ イ ト ) で 、 ナ レ ー シ ョ ン 付 PowerPointを動画化したデータ(MP4)をアップロード頂き、 ファイヤーストレージから案内されるダウンロード用URLとパス ワードを事務局までお知らせ頂ければ幸いです。

• 又は、データをUSBまたはCDRに保存し以下へご郵送ください ご提出先・お問合せ先:

NPO婦人科腫瘍の緩和医療を考える会事務局

一般社団法人アカデミアサポート内

〒160-0022 東京都新宿区新宿1-24-7-920

Tel:03-5312-7686 Fax:03-5312-7687

Email: jsgpm@academiasupport.org

• 動画発表がある場合は、動画は元データを別ファイルにても、 お送りください。圧縮せずに元々の画質・音質で送って頂けま すようお願い申し上げます。